**点群データの計測 実施⼿順例 (3d Scanner App™編)**

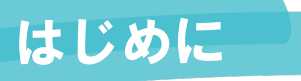

# はじめに まずは、基本的な使い方を覚えましょう。

■ MASK (マスク) ・None ・Object ・Person

本書は、2023年2⽉時点のアプリのバージョンでの説明となります。 ※バージョンにより画面構成やコマンド名が異なる場合があります。

#### **アプリのダウンロード**

App Storeから3d Scanner App™をダウンロードします。

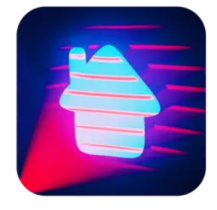

#### **計測⽅法の設定**

アプリの計測⽅法は、右記の選択ができますが、実施例として は、完成形状点群データの計測を想定して、詳細な設定が可能 なLiDARAdvancedのモードにて⾚字の設定で説明します。

> ■ RANGE (範囲)

 $\cdot$  0 $\sim$ 5m (5m)

#### ■CONFIDENCE

(信頼性)

- ・Low
- ・Medium
- ・High

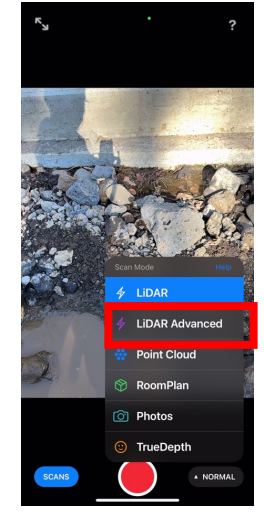

■ RESOLUTION (分解能)  $\cdot$  0mm-50mm $(15$ mm $)$ 

 $15 \text{ mm}$  $5.0<sub>m</sub>$ ® ® ⊛ al. **ADVANCED** ADVANCED **IDVANCED** ADVANCED

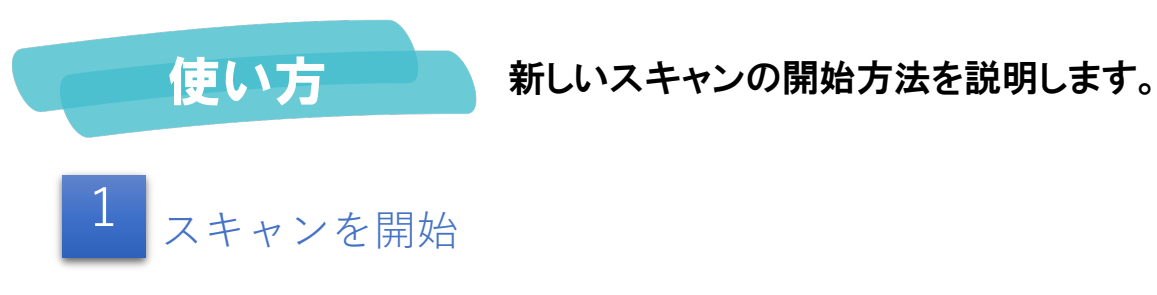

❶スキャンを開始します。 ❷移動しながらスキャンします。

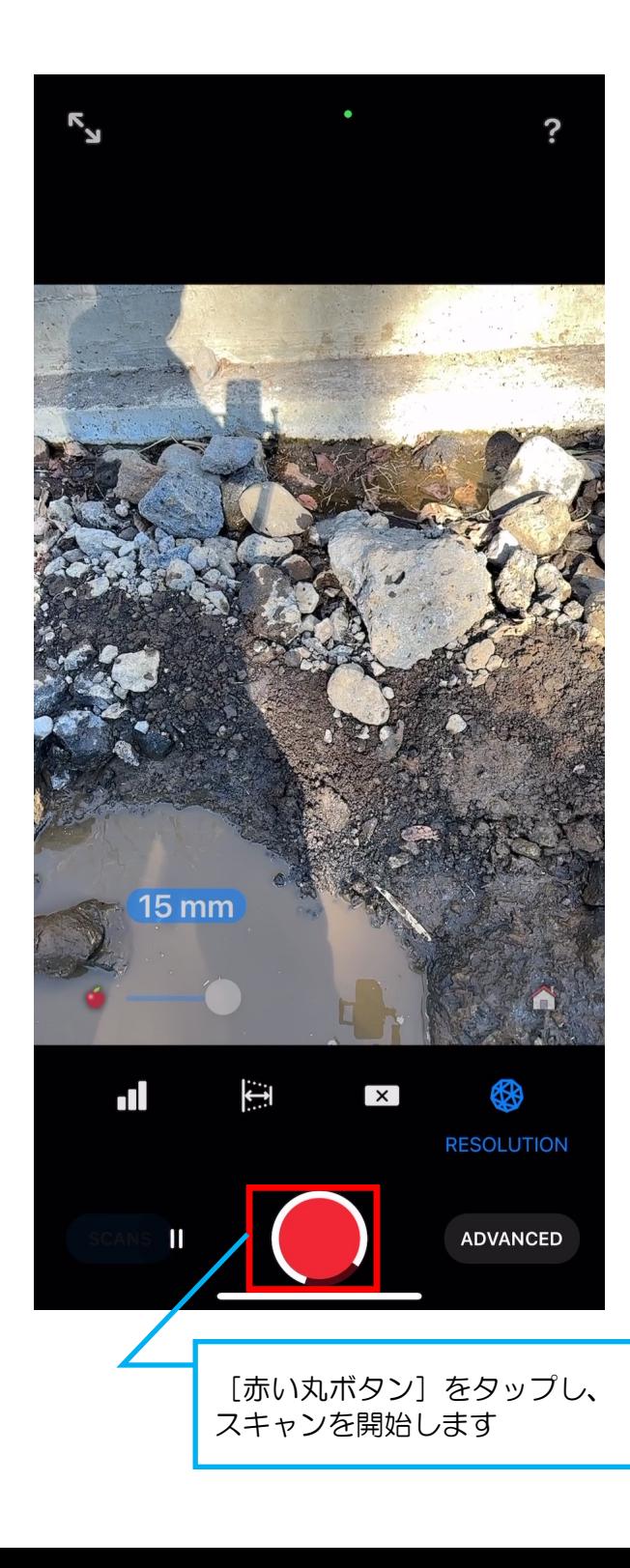

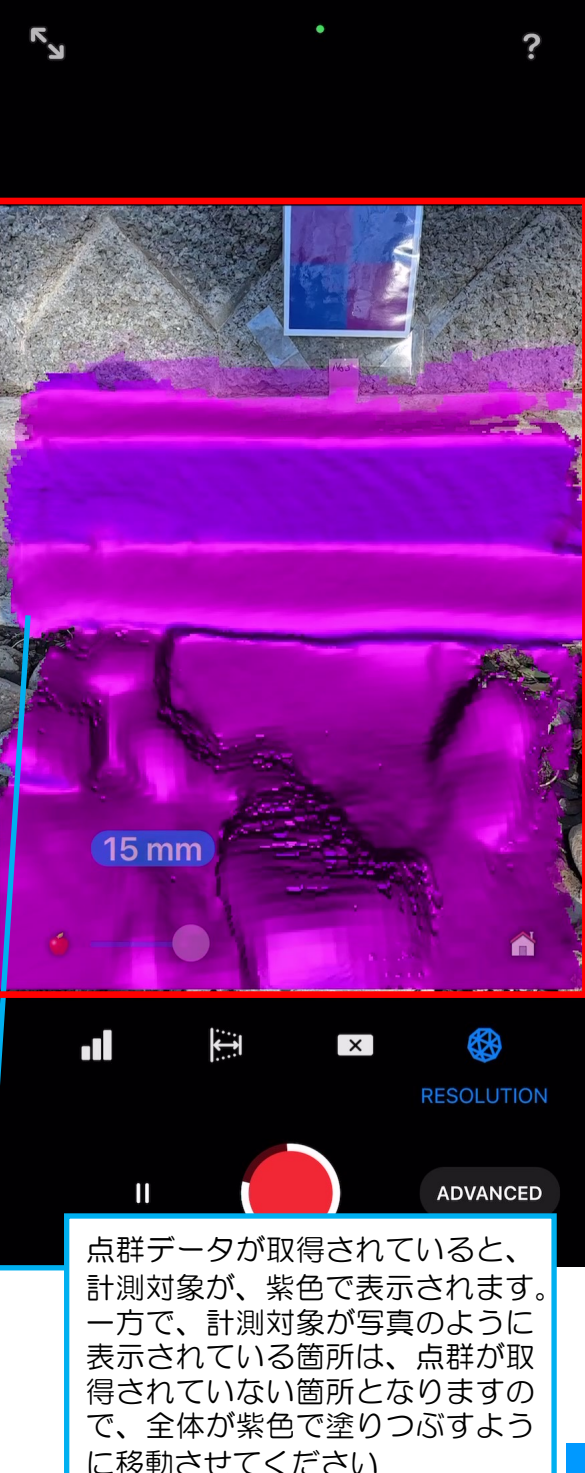

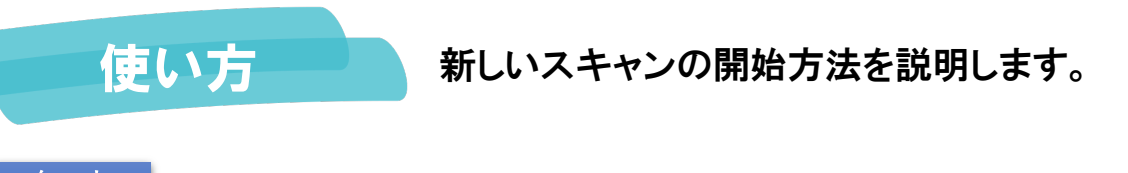

スキャンを開始

❶モバイル端末を一筆書きで移動しながらスキャンします。

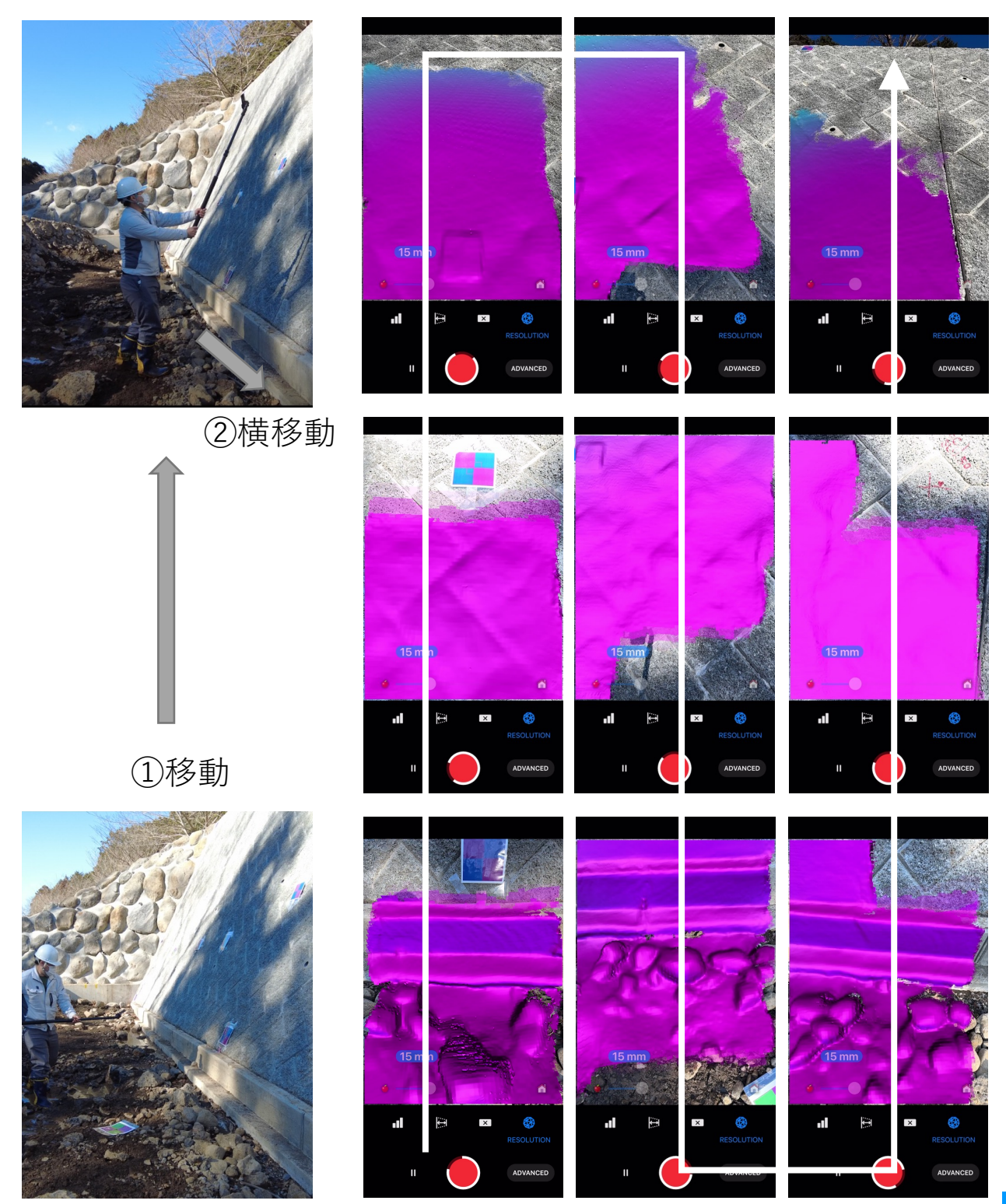

※自撮り棒や一脚に取り付けての計測は、あくまで一例となります。

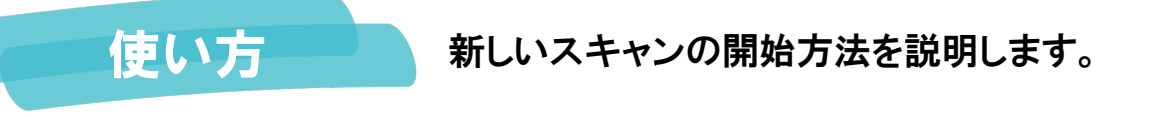

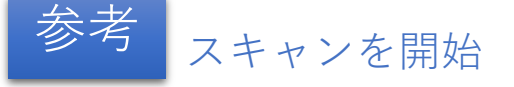

❶使用するモバイル端末の性能(計測距離)上、計測範囲を一度に計測できな い場合は、分割してスキャンします。標定点を用いて、点群処理ソフトウェア 等で後処理することで、スキャンデータを統合可能です。ただし、安全に留意 して計測することが重要です。

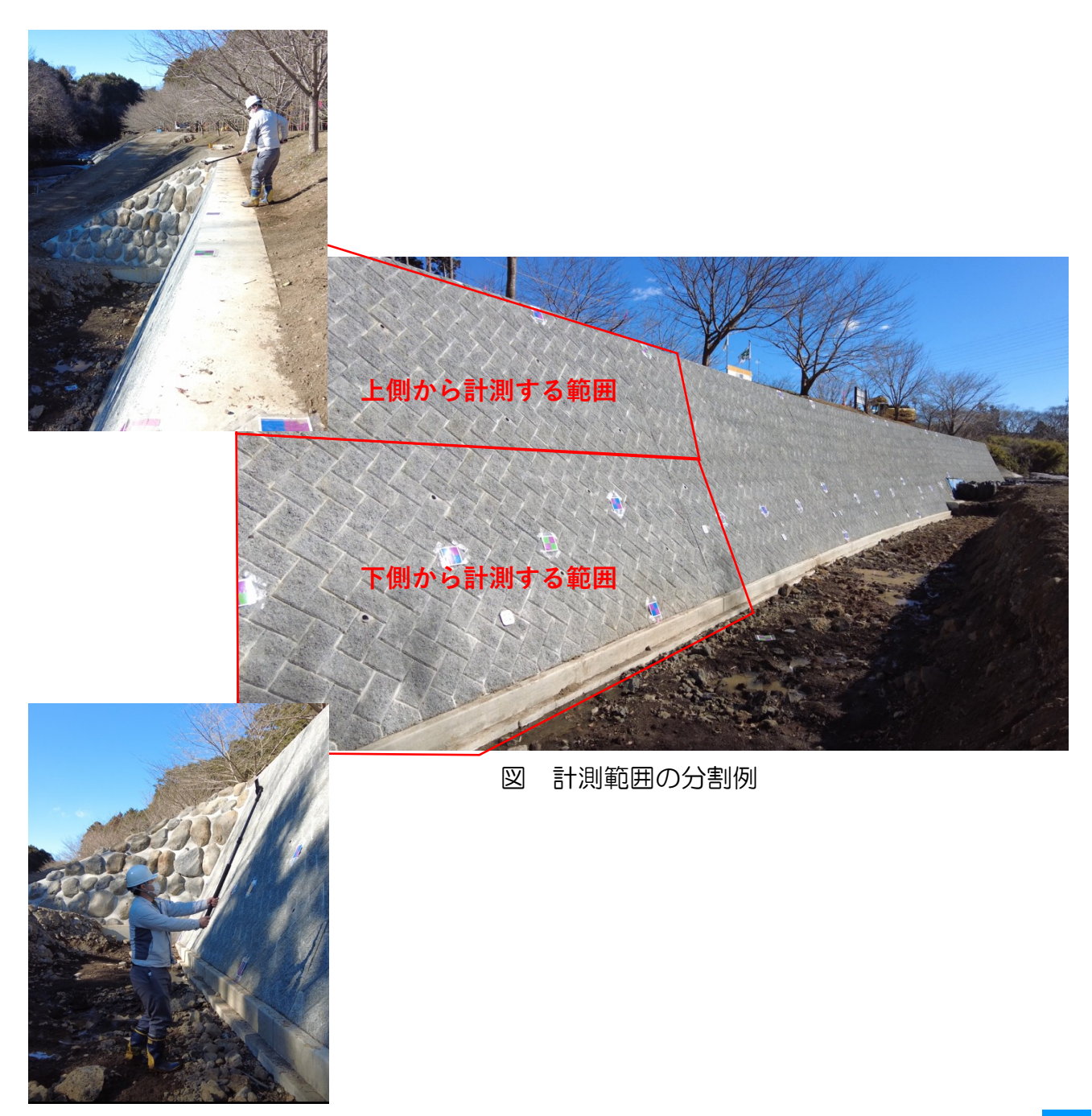

※自撮り棒や一脚に取り付けての計測は、あくまで一例となります。

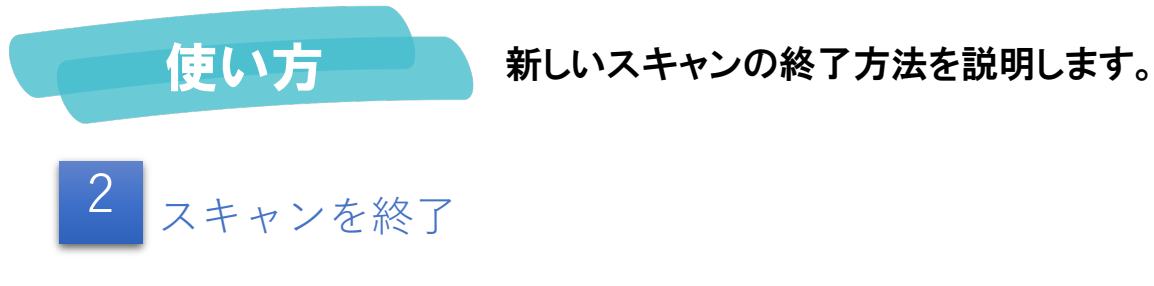

❶スキャンを終了します。

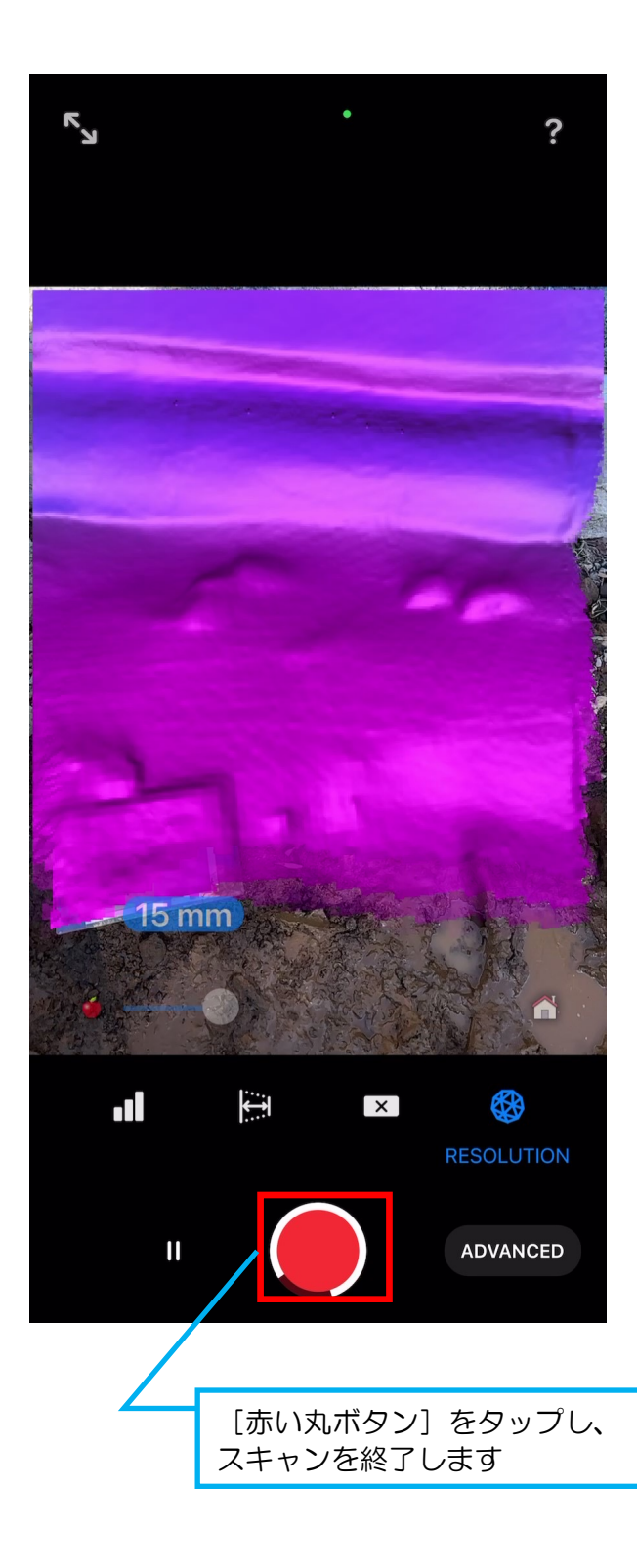

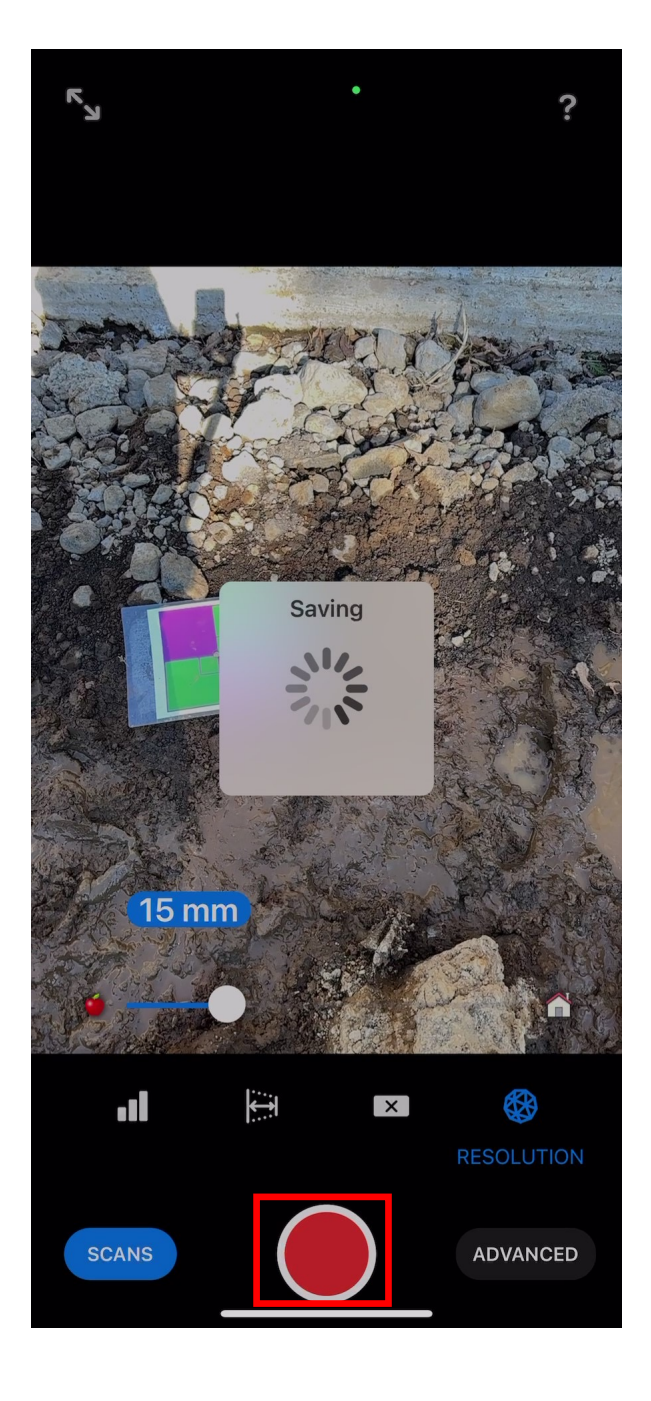

# 使い方 スキャンの処理方法を説明します。

3 スキャン結果の処理方法を選択

#### ❶スキャン結果の処理方法を選択し ます。

13:31 **く Scans**  $\angle$  Untitled Scan **Close** 399k vertices 809k faces  $\frac{1}{\sqrt{\frac{1}{\gamma}}}$ AR 永  $\mathcal{D}$ いき Sent Lower Company **Process Scan** Add Texture + Detail **HD** Fast Custom Estin ated time: 59 seconds Simplifies, HD Texturing Process Later **Start** [HD]をタップし、 [Strart]をタップします

❷スキャン結果の処理方法が終わる までしばらく待ちます。

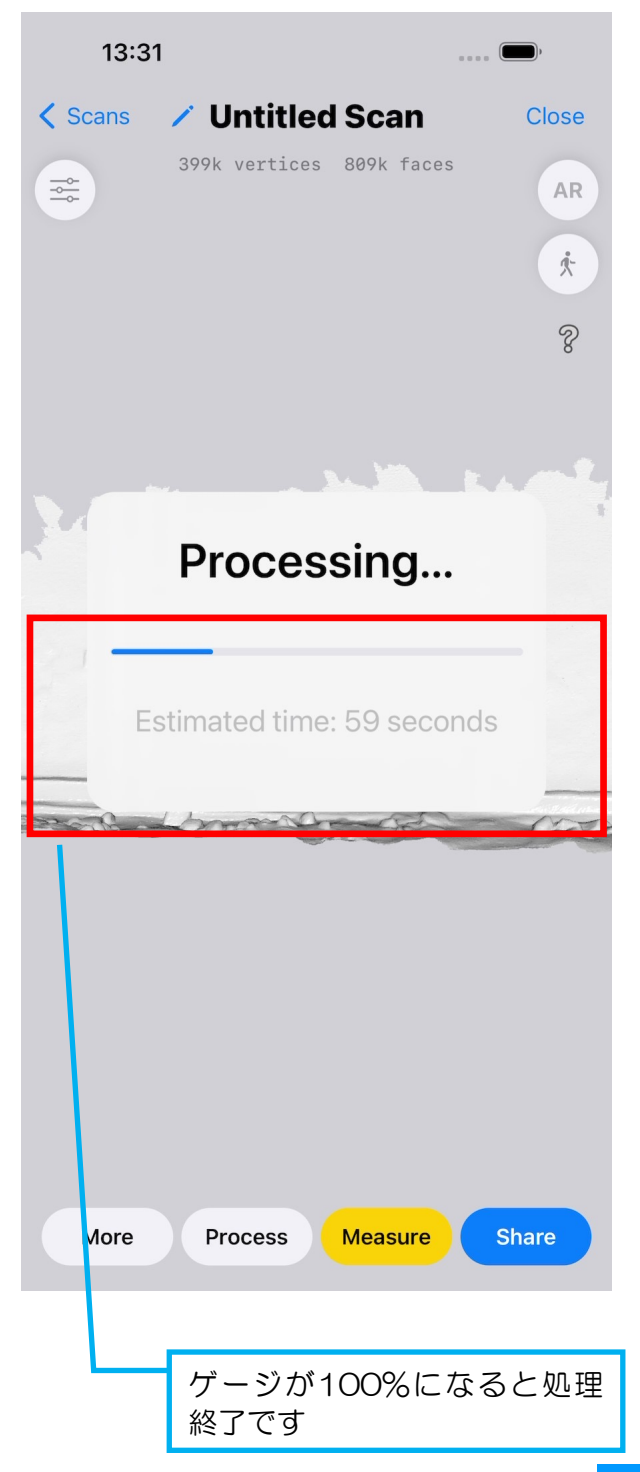

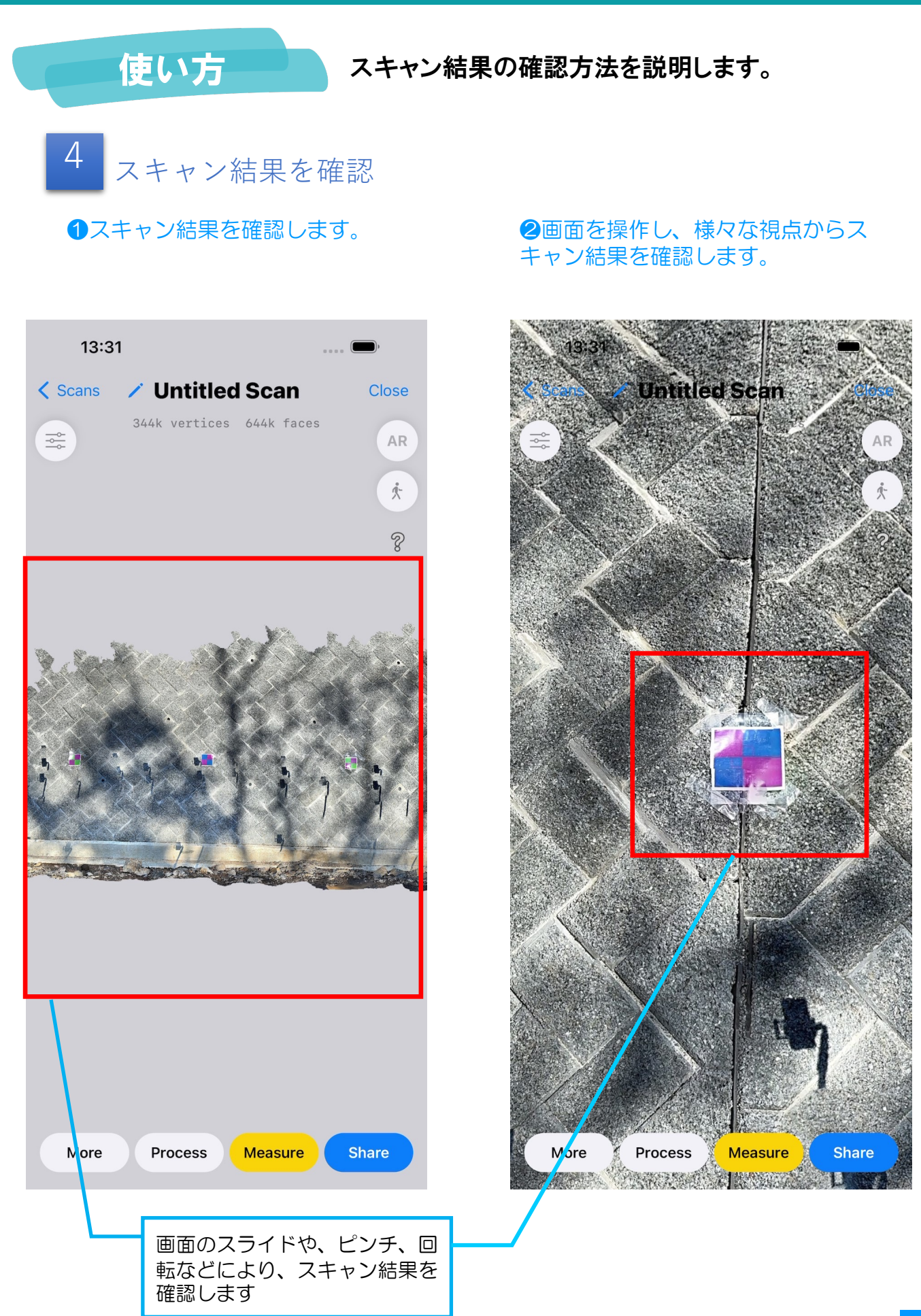

# 使い方 スキャン結果の確認方法を説明します。

スキャン結果を確認

❶スキャン結果の確認は、スキャン範囲全体の他、特に標定点や計測距離が遠い箇所、変 化点のある箇所等のデータが取得されているか確認します。

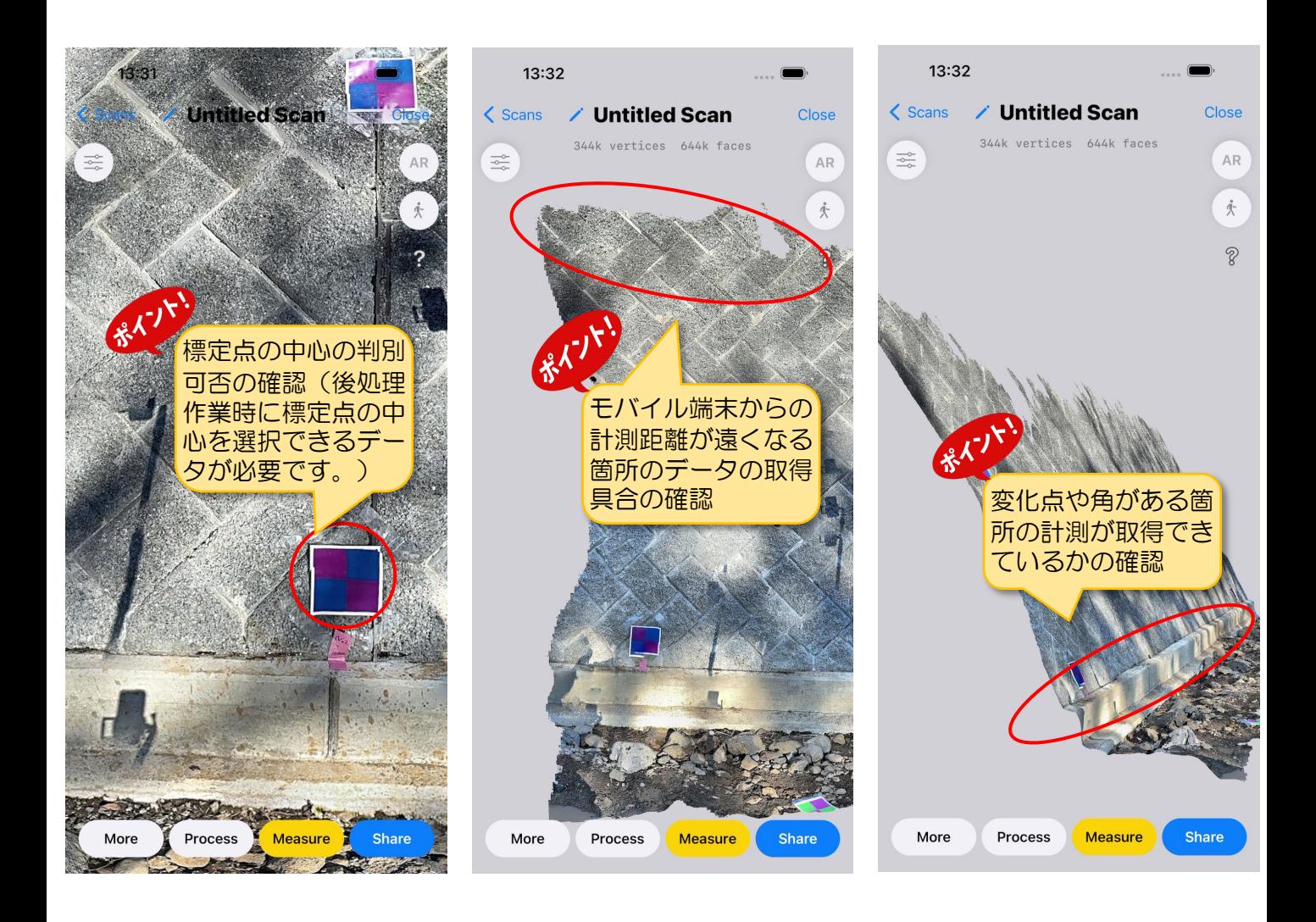

# 使い方 スキャン名の記録とアプリの終了方法を説明します。

5 スキャン名の入力とアプリを終了

❶スキャン名を入力します。

**2アプリを閉じます。複数スキャンする** 場合は、手順1~5を繰り返します。

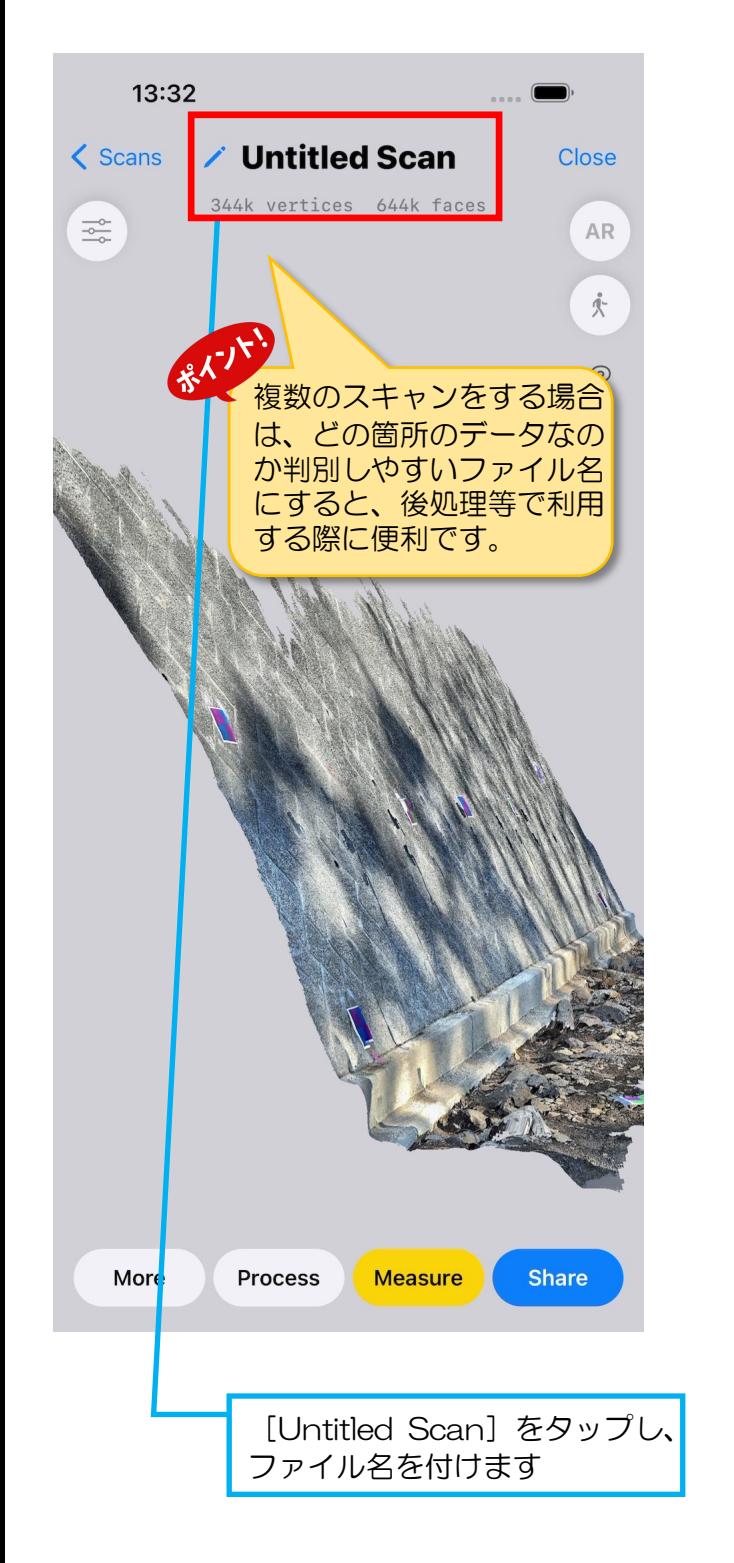

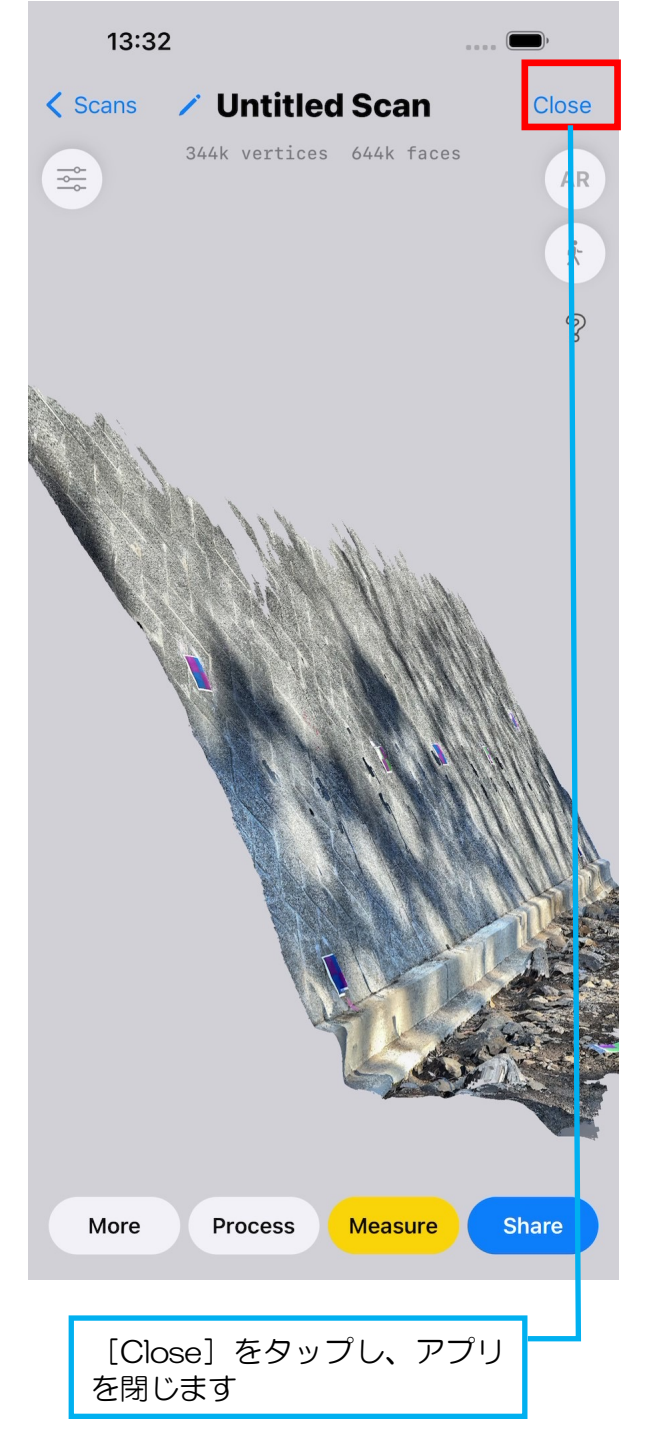